# **TEAM SNAP GUIDES**

The guides focus on TeamSnap functions that are the most relevant to the use the club will make of TeamSnap.

If you have any question regarding TeamSnap, contact us at <a href="mailto:admin@kimberleyalpineteam.ca">admin@kimberleyalpineteam.ca</a> or talk to the Program Coordinator.

# 1.1 TEAMSNAP MOBILE APP FOR ANDROID (THE APP FOR IPHONE IS VERY SIMILAR)

This guide will help you navigate TeamSnap app for Android.

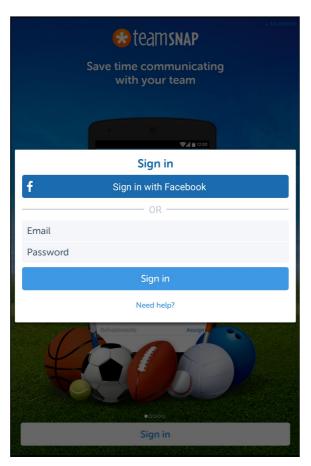

# 1. Sign in

You have to choice between signing in using Facebook or the email and password you used to create your account at registration.

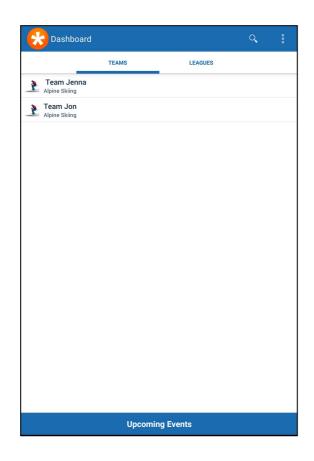

#### 2. Dashboard

### **Teams**

Lists the Teams participants you registered are enrolled in. Participants are added to a Team by KAT according to the program participants were signed up for.

Selecting a team will get you to that Team Menu (see point 3).

### Leagues

Allow you to create your own league.

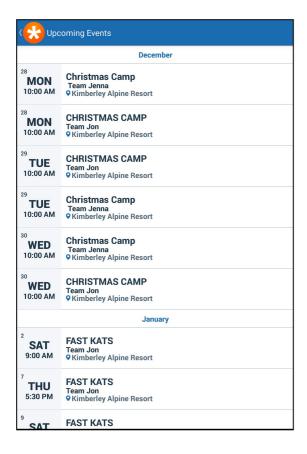

# **Upcoming Events**

List participant(s) upcoming events. If you have more than one participant registered, this screen will give you an overview of all participants' upcoming events.

### **Individual Event**

Provides details about the event.

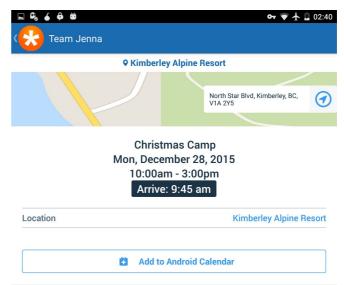

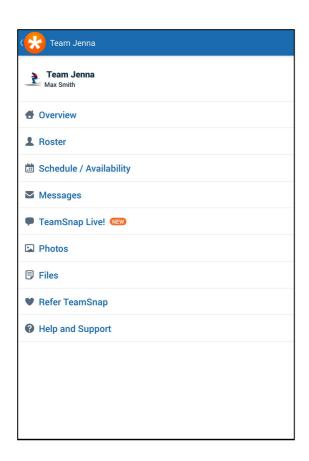

#### 3. Team Menu

### Overview

Get an overview of what is going on with the Team.

#### Roster

See the people on your team and get their contact information.

# Schedule / Availability

View schedule and let the coach know if your child will be attending upcoming events.

# Message

Stay informed and communicate with the Team.

### **Photos**

Pictures added by Team Members of KAT staff.

### **Files**

Files added by Team Members of KAT staff.

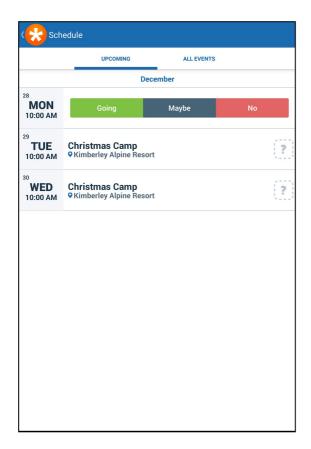

### 4. Schedule

# **Upcoming**

Lists the upcoming event. Let the coach know if your child will be attending by clicking on the "?" icon. Then select "Going", "Maybe" or "No".

### **All Events**

Lists past and upcoming events. Let the coach know if your child will be attending by clicking on the "?" icon. Then select "Going", "Maybe" or "No".

# 1.2 TEAMSNAP WEBSITE

This guide will help you navigate the TeamSnap app for your internet browser.

# 1. Sign in

Go to: <a href="https://go.teamsnap.com/login/signin">https://go.teamsnap.com/login/signin</a> and signing in using Facebook or the email and password you used to create your account at registration.

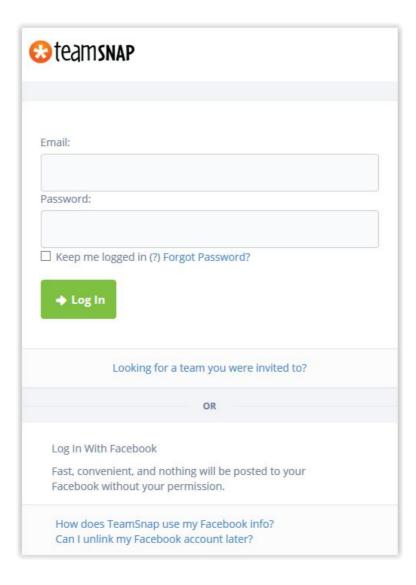

### 2. Dashboard

The dashboard gives an overview of the Team(s) your child is on, if you have pending registrations and the list of upcoming events.

My Teams: select a team to get access its roaster, schedule, media files and messages.

**My Pending Registration**: select any pending registration to get access to the opened balance and make a payment by credit card.

**Upcoming Schedule**: select any event to access the event's information and download the iCal file.

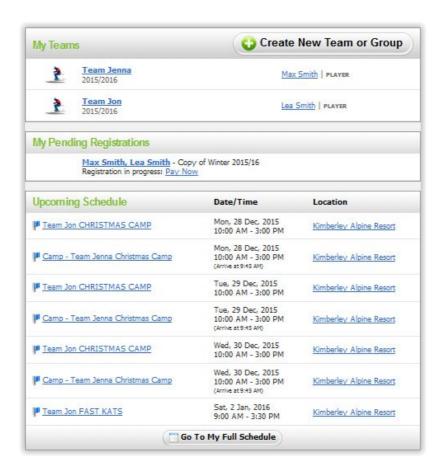

### 3. Team Dashboard

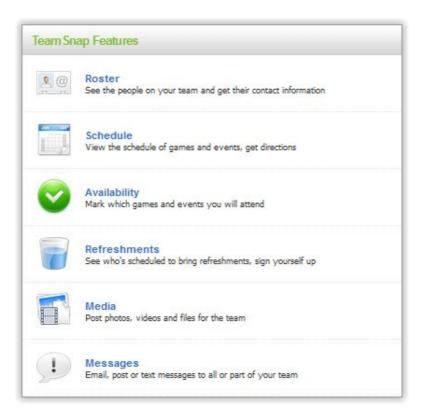